# **Графічний редактор Paint**

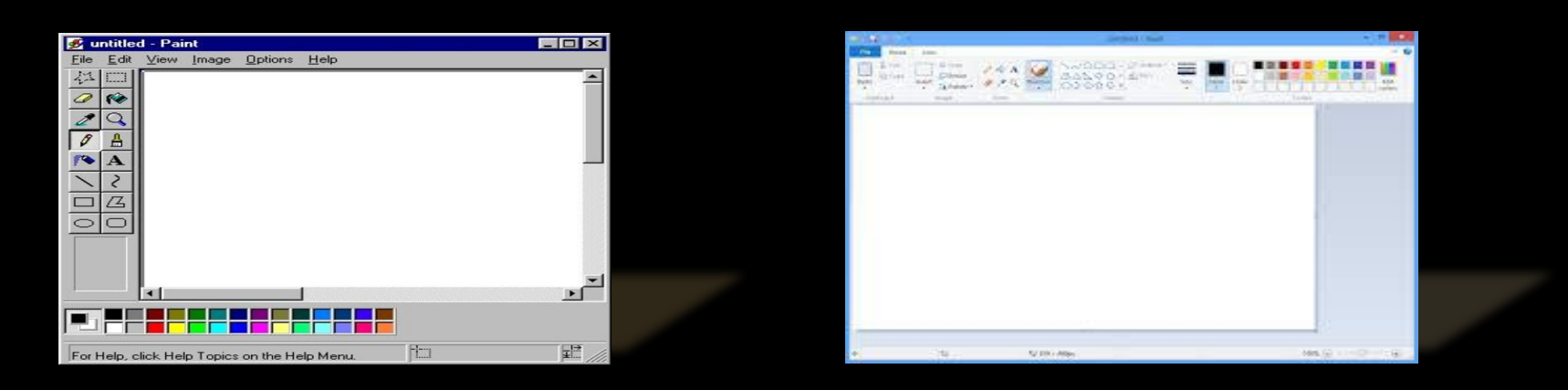

Підготувала: студентка 1м/с ″А″ (9) Сопилюк Марія

# **ЗМІСТ**

#### **Paint**

- **Можливості графічного редактора Paint**
- **Інтерфейс вікна Paint**
- **Панель інструментів Paint**
- **Зразки малюнків**
- **Кросворд**
- **Використані джерела**

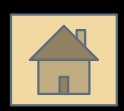

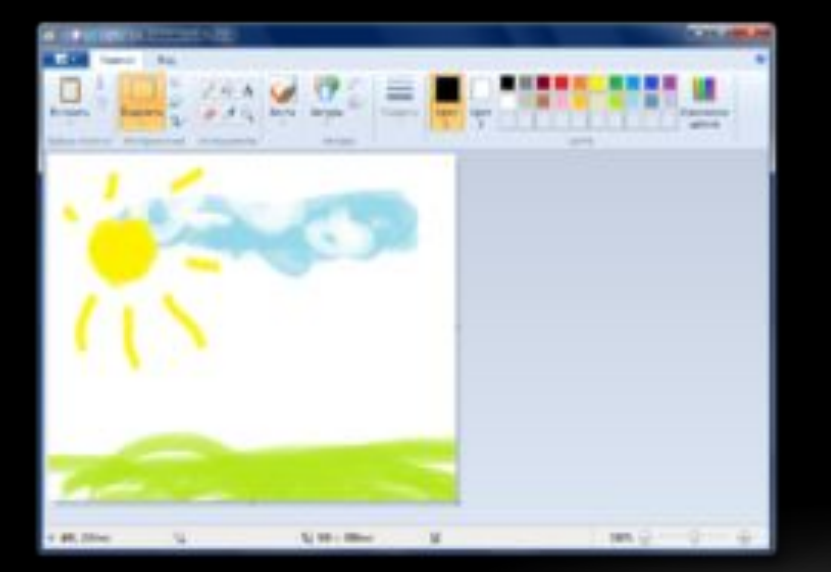

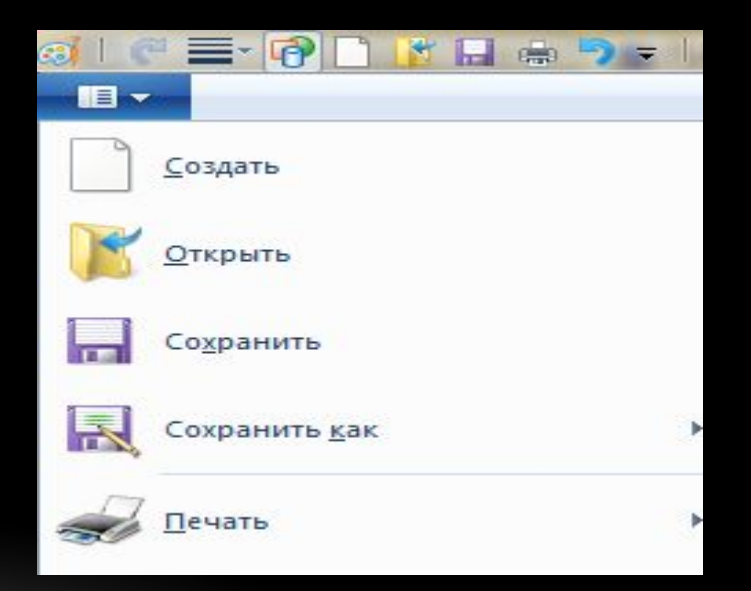

# Paint- це растровий графічний редактор,що дозволяє створювати редагувати та роздруковувати малюнки.

### Можливості графічного редактора Paint

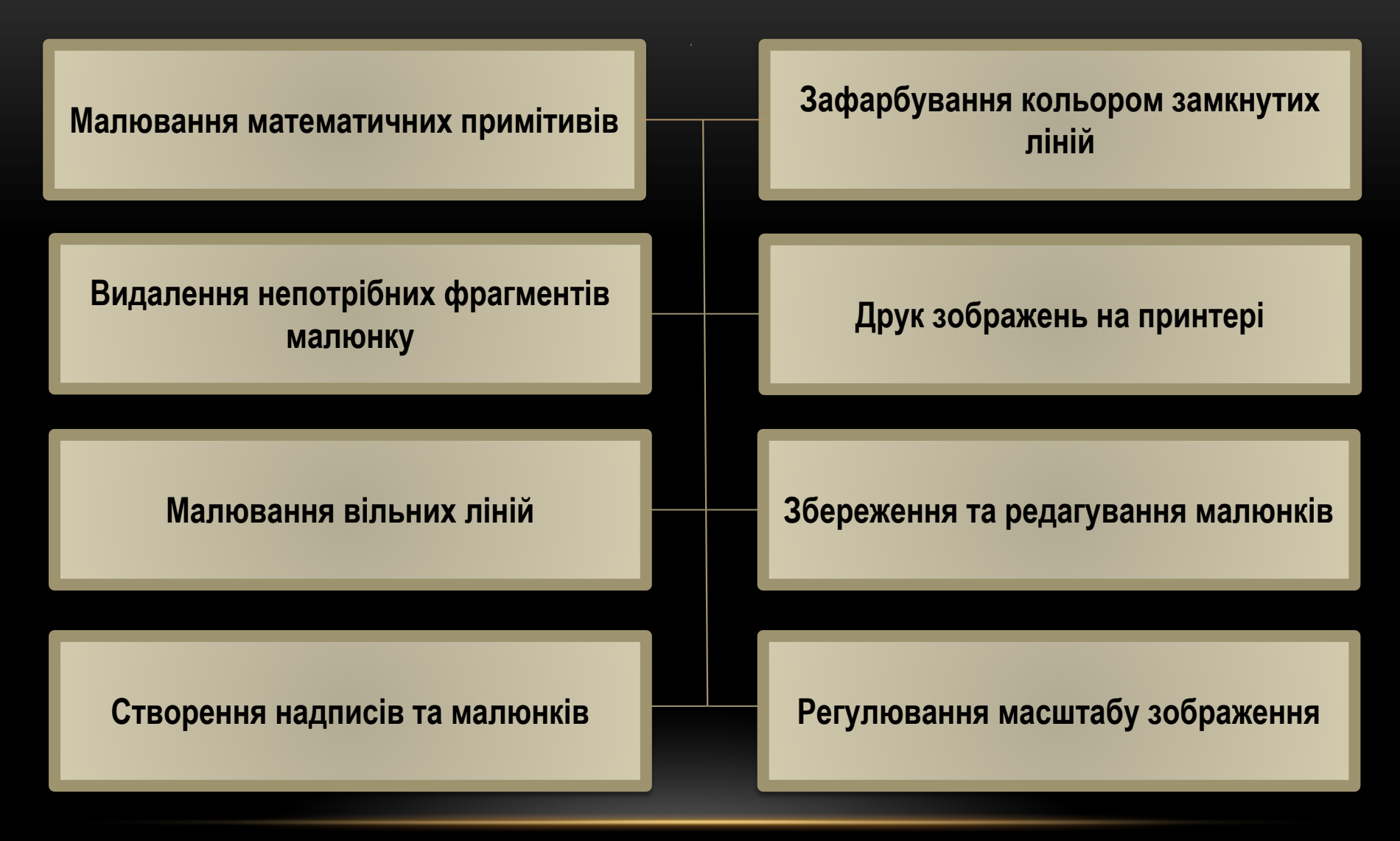

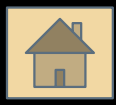

# Щоб запустити Paint потрібно виконати команду: Пуск→ Програми → Стандартні → Paint

або подвійно клацнути по ярлику Paint на робочому столі

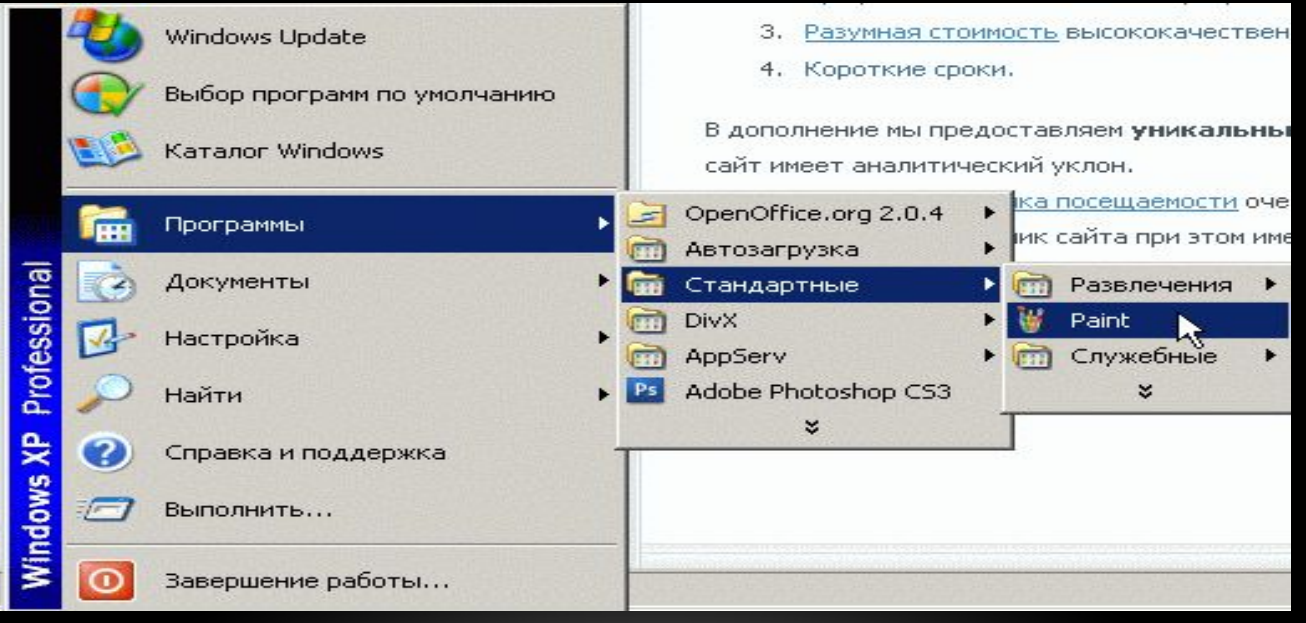

# Інтерфейс вікна Paint

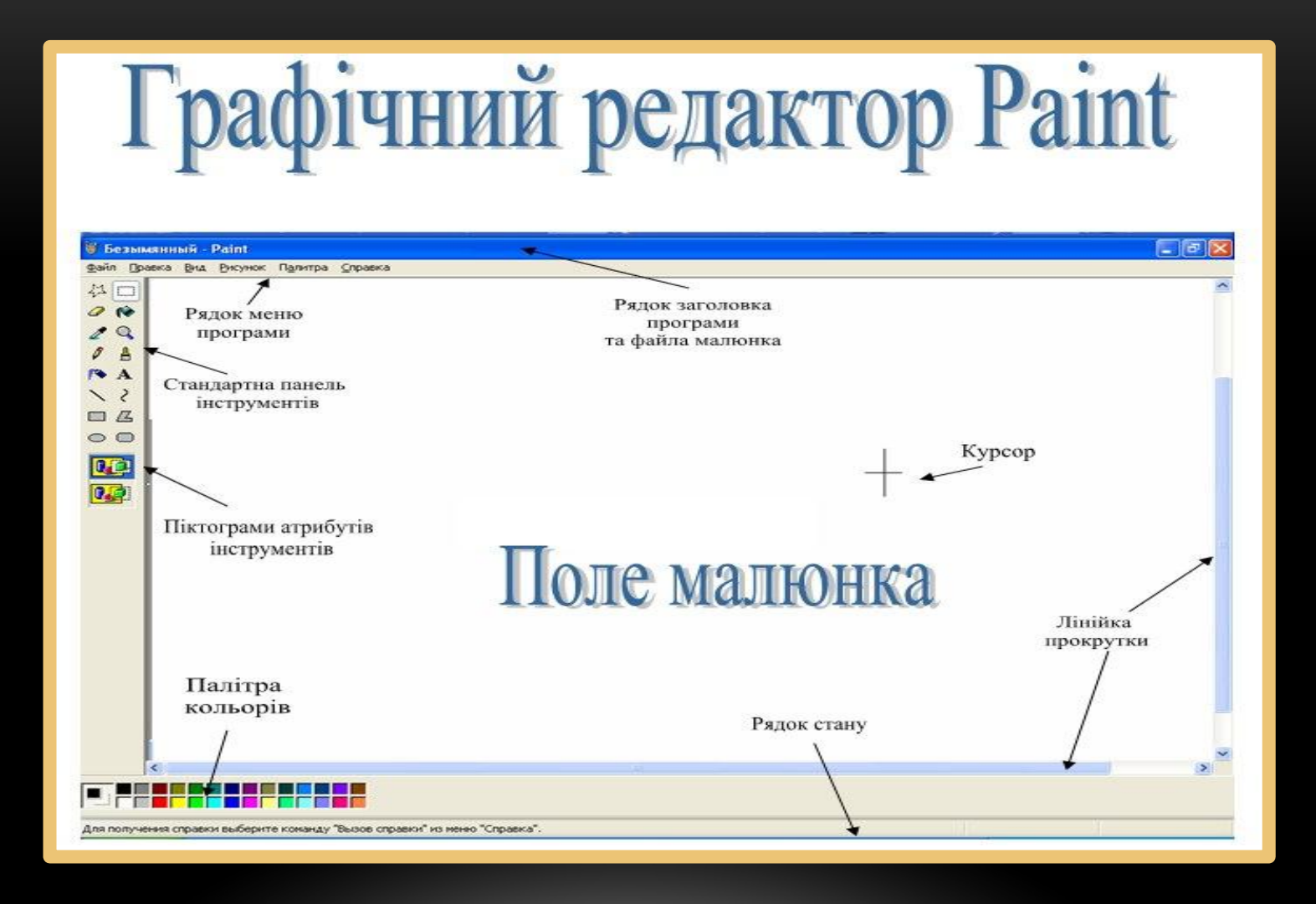

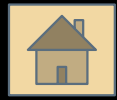

# Панель інструментів Paint

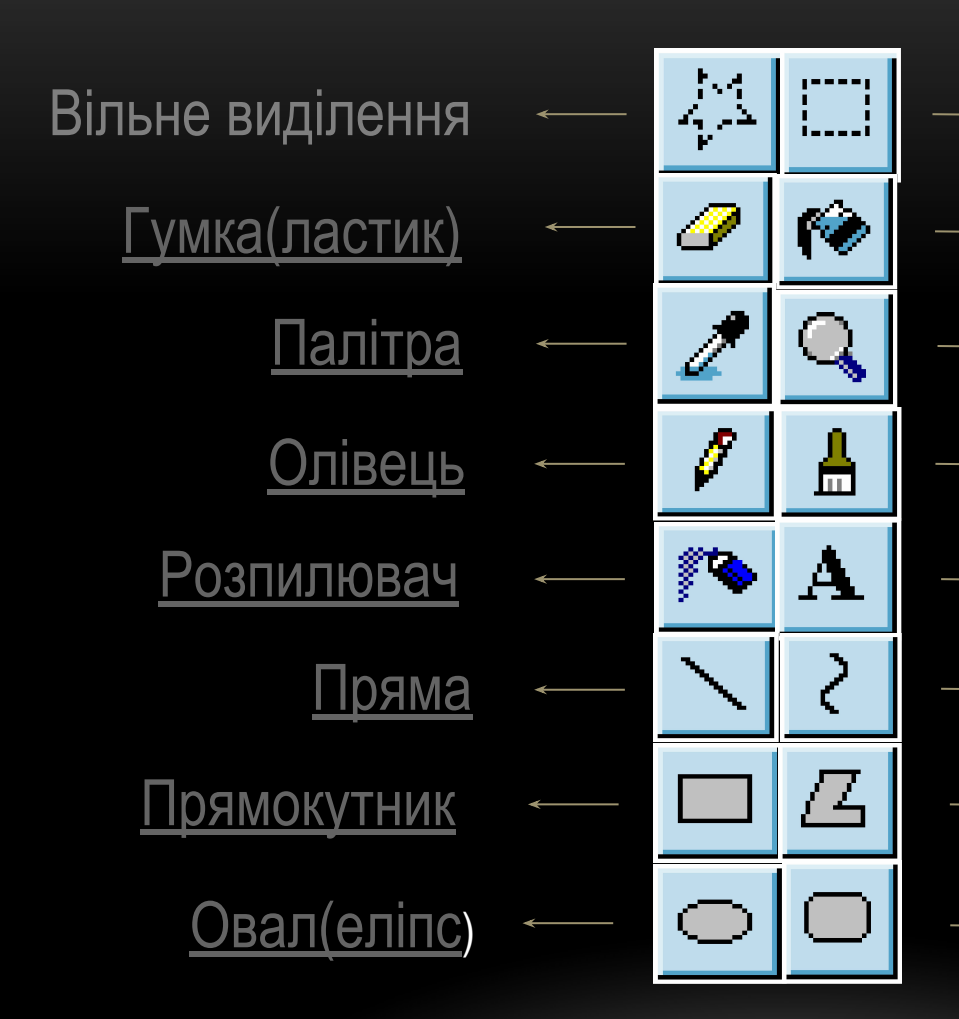

- Прямокутне виділення
- Зафарбування
- Масштаб
- Пензлик
- **Надпис**
- Крива
	- Багатокутник
	- Округлений прямокутник

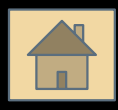

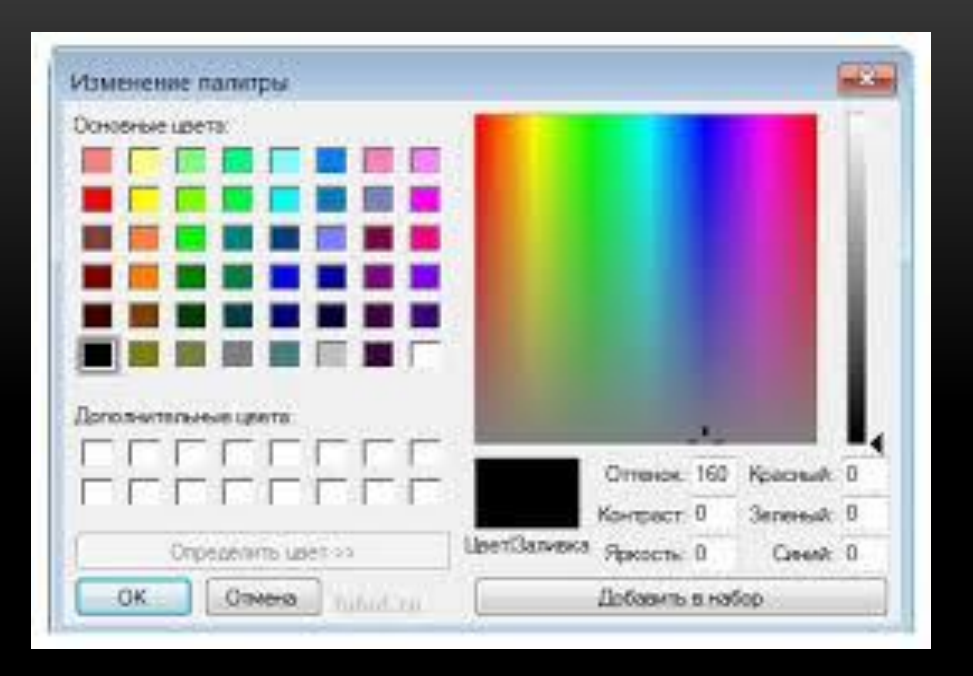

### Палітра кольорів Paint

Палітру кольорів використовують для вибору та зміни кольору фону чи ліній.

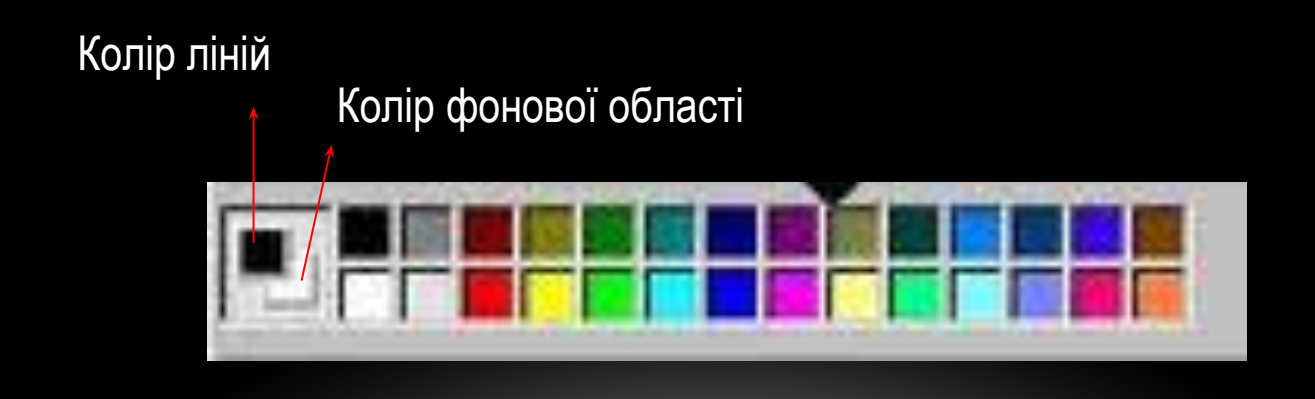

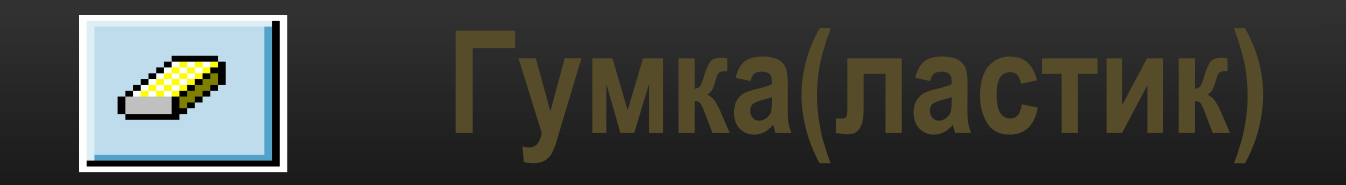

#### Використовується для стирання частин малюнка.

Можна змінювати розмір ластику.

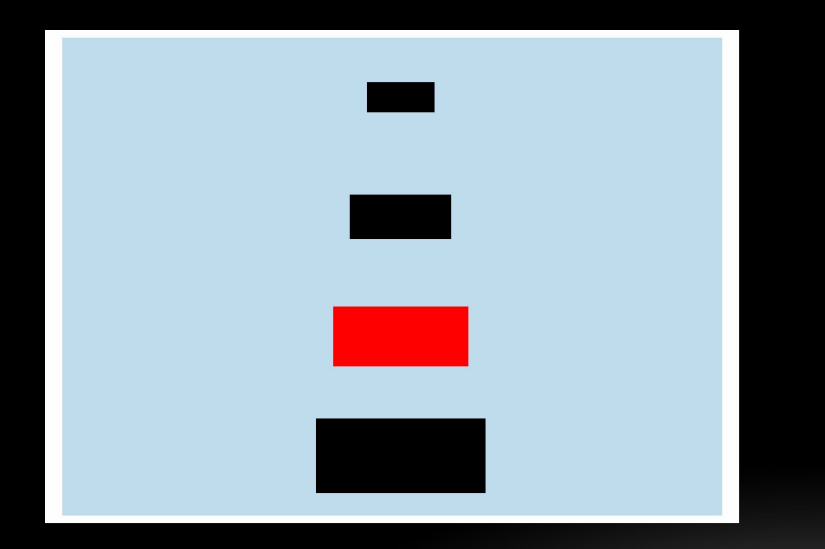

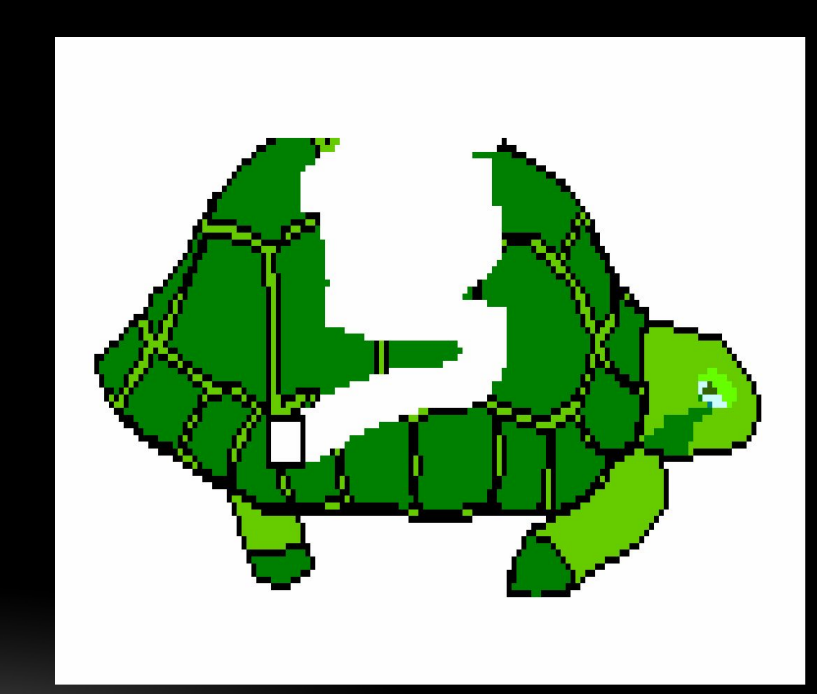

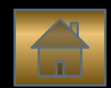

# **Зафарбування**

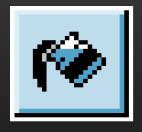

 Дозволяє зафарбовувати обраним кольором внутрішню частину довільної замкнутої області ,але якщо область не є замкнутою,то зафарбовується вся робоча область.

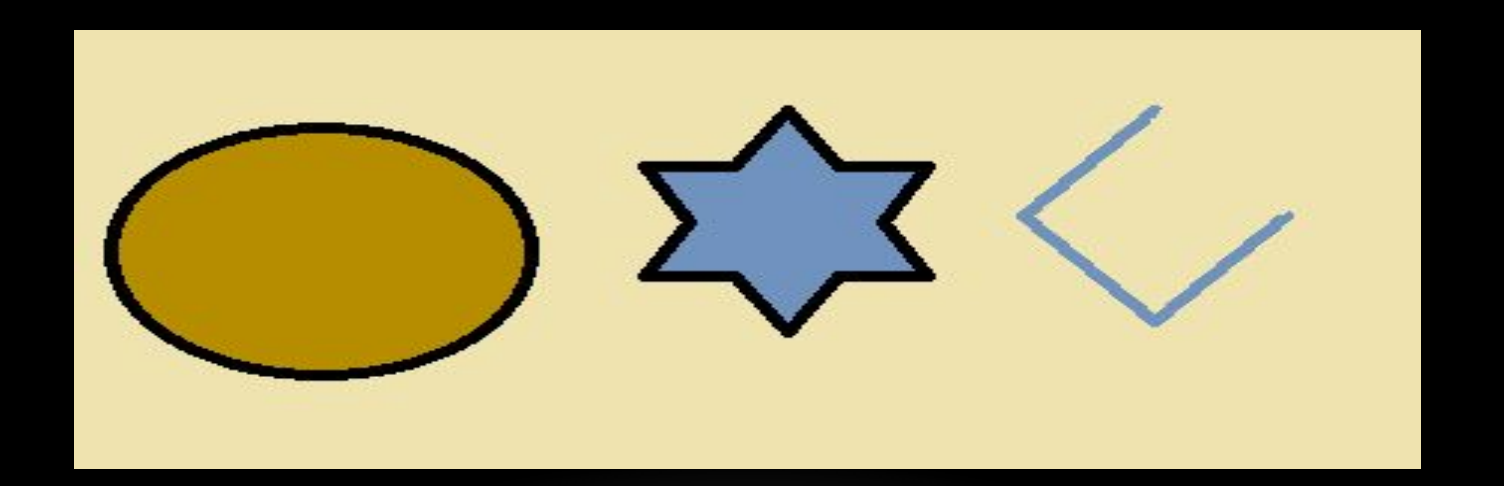

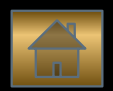

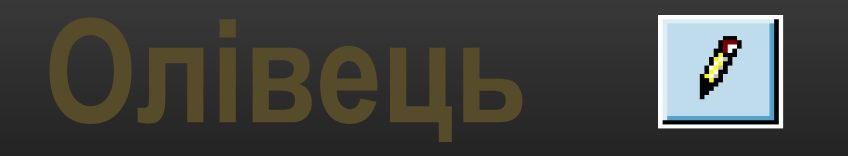

При натиснутій лівій кнопці миші за курсором миші малюється його слід обраного кольору товщиною 1 піксель. При відпущеній лівій кнопці слід не малюється.

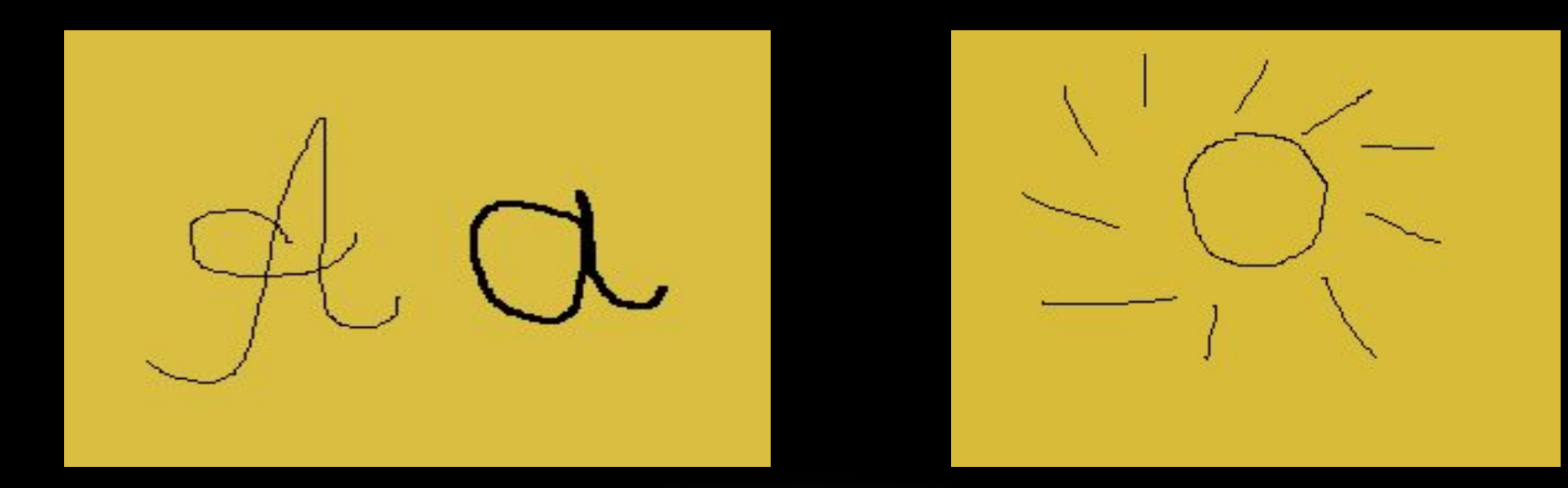

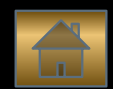

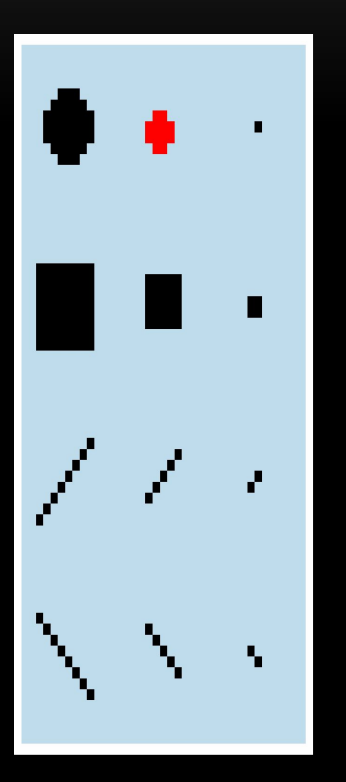

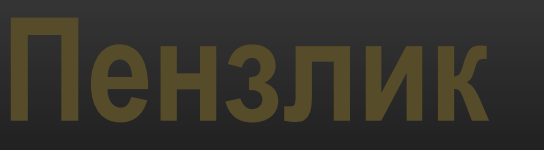

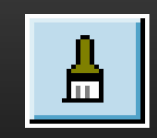

Дія схожа на олівець,але можна змінювати форму пензликакружок,квадратик,лінія…

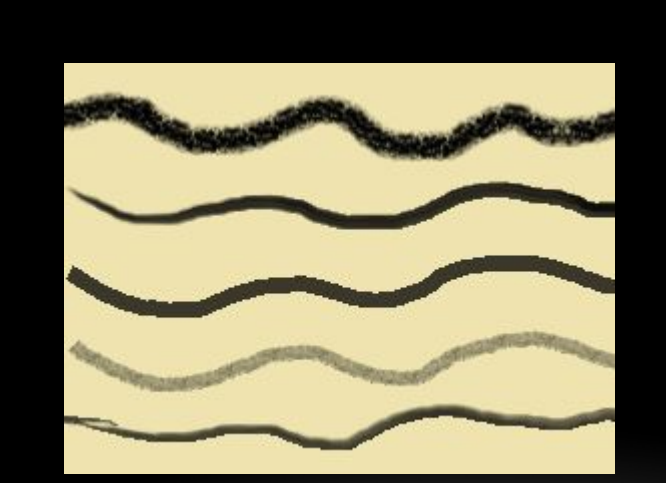

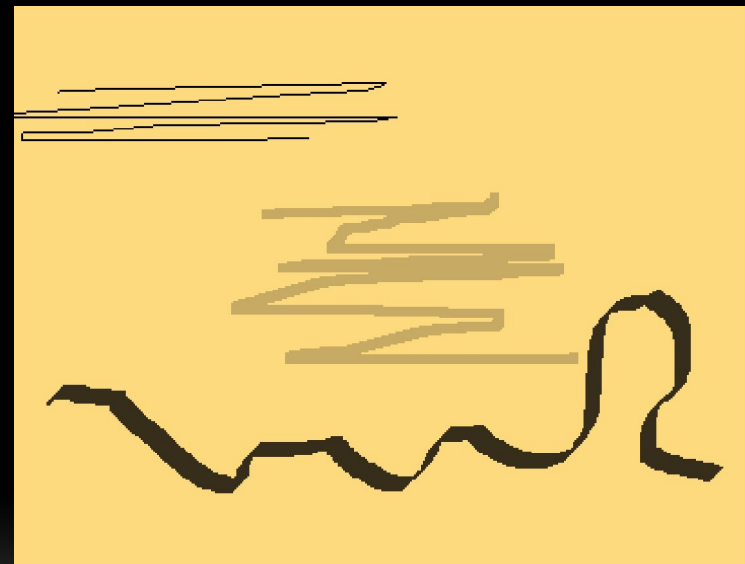

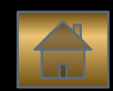

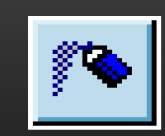

### Малювання з ефкетом розпилення фарби.

**Розпилювач**

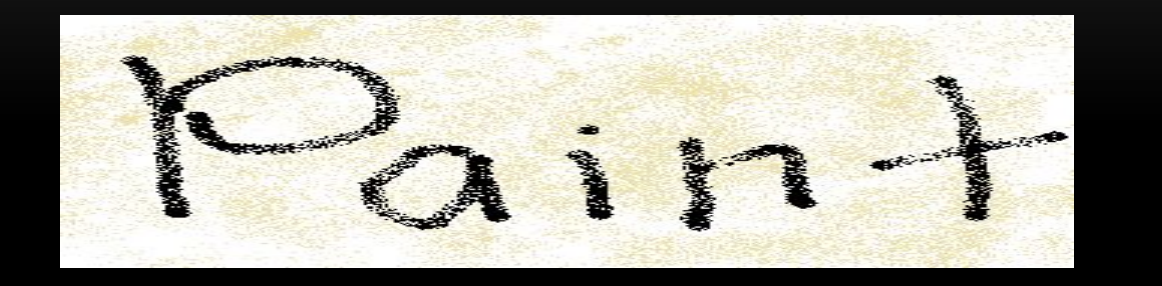

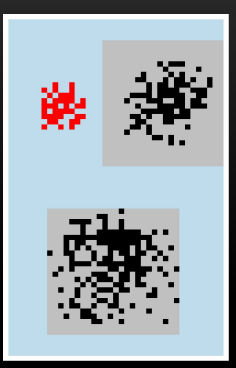

# **Масштаб**

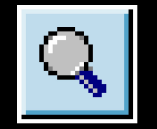

#### Служить для збільшення або зменшення рисунку.

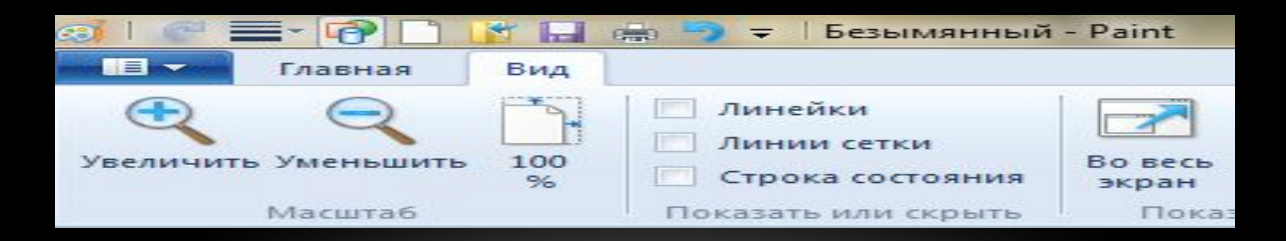

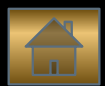

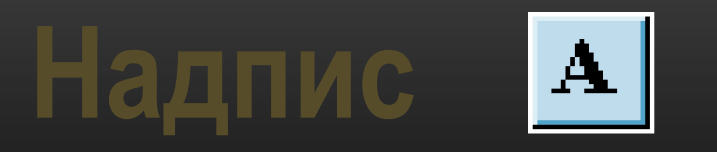

Дозволяє додавати до малюнків надписи.Можна обирати розмір,колір та тип шрифту.

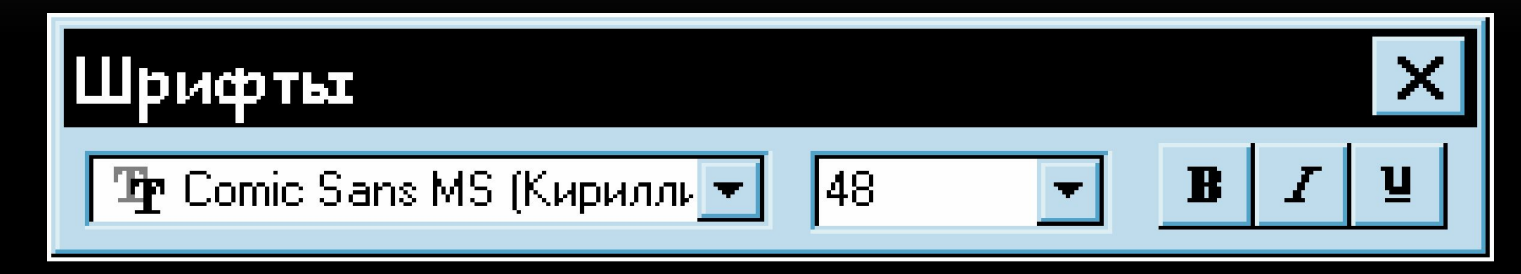

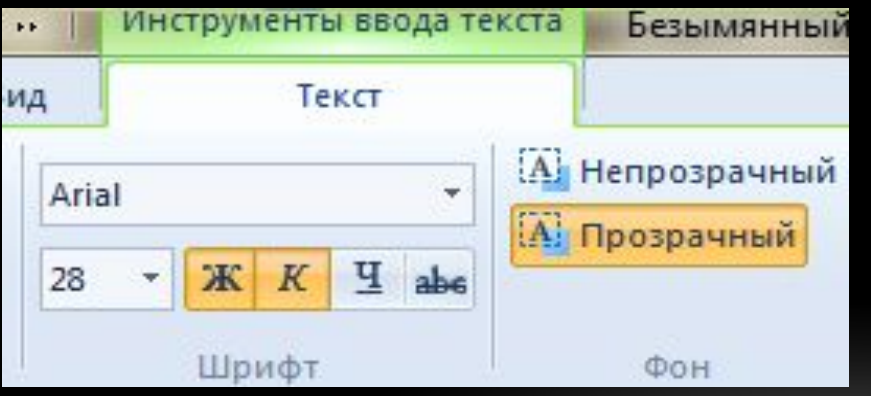

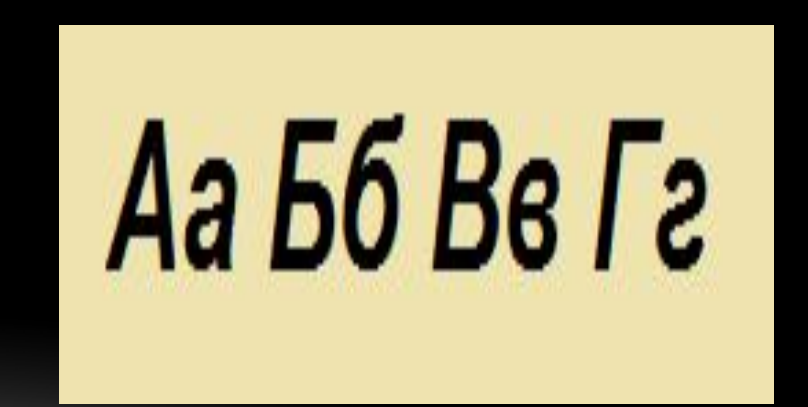

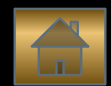

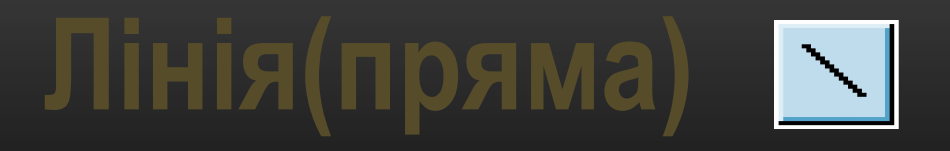

Призначена для малювання прямої лінії (відрізка) обраного кольору і товщини .

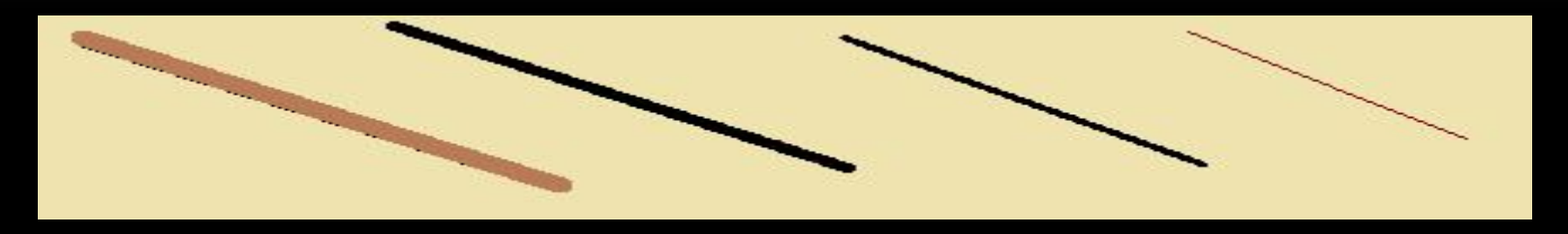

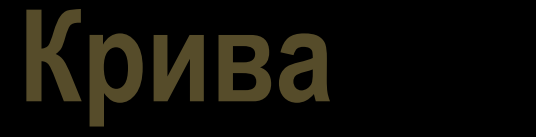

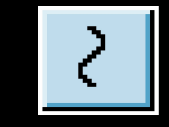

Призначена для малювання гладких кривих ліній,що з'єднують задані крапки,обраного кольору і товщини.Спочатку проводять пряму лінію,потім при натиснутій лівій кнопці миші криву можна двічі зігнути в зазначених напрямках.

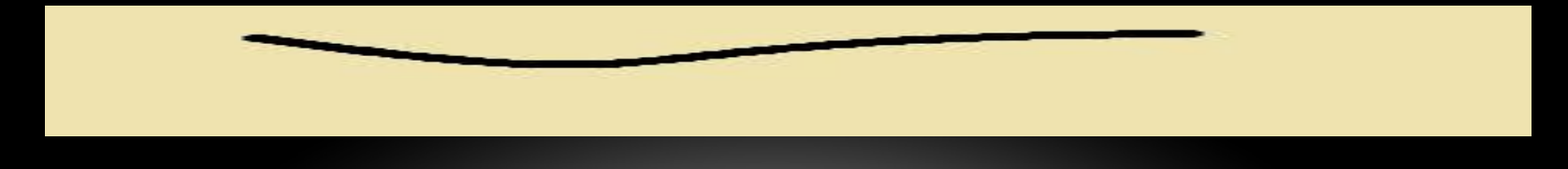

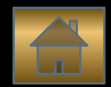

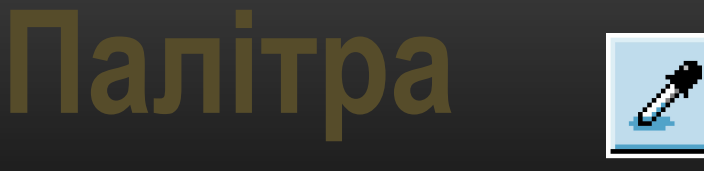

### Дозволяє взяти довільний колір з малюнку і використати його для малювання.

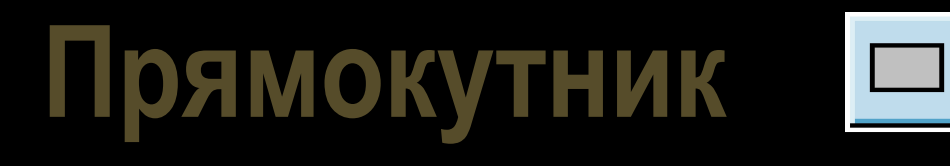

Використовується для малювання зафарбованих прямокутників і квадратів.

### Shift + прямокутник = квадрат

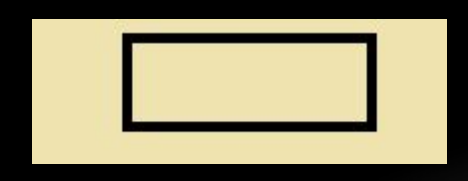

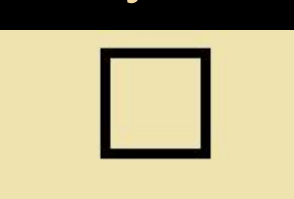

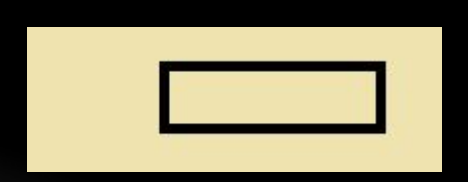

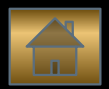

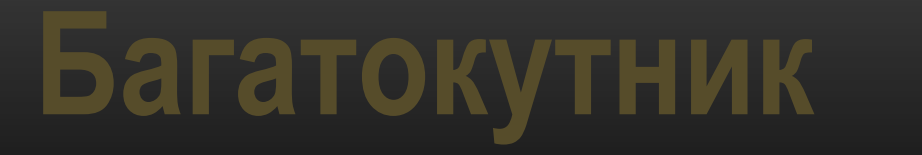

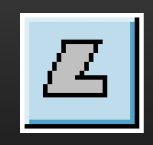

Малювання багатокутників:для малювання першої сторони потрібно перетягнути курсор при натиснутій кнопці. Для побудови наступних сторін можна клацнути мишкою у вершинах багатокутника.

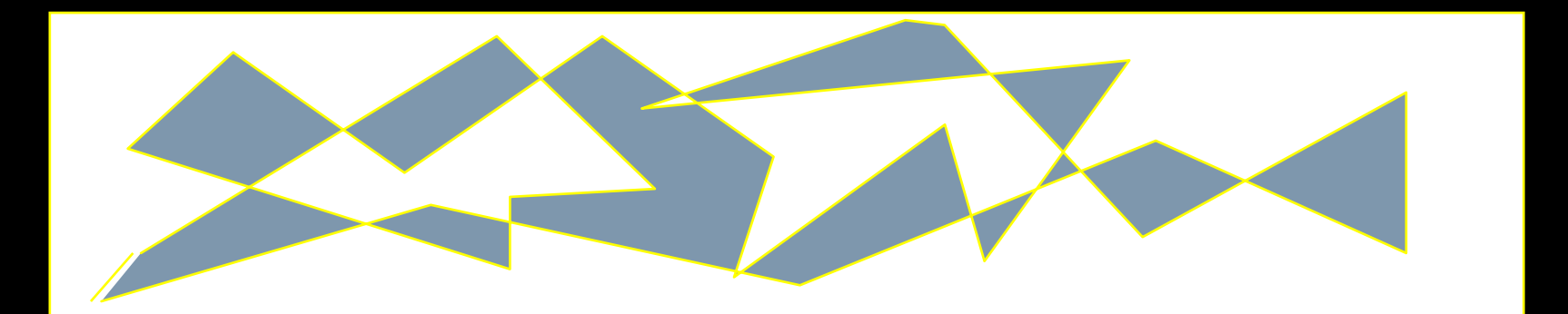

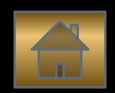

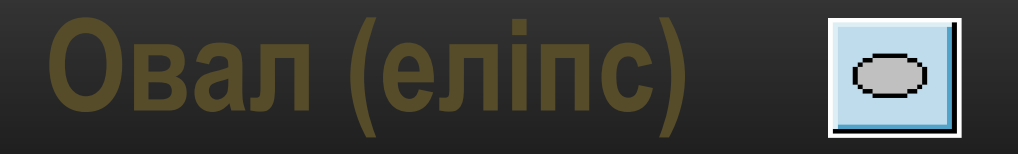

Малювання еліпса.  $\overline{\text{Shift}}$  + еліпс = коло

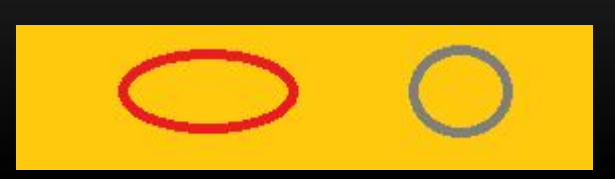

# **Округлений прямокутник**

Малювання прямокутника з округлими вершинами.

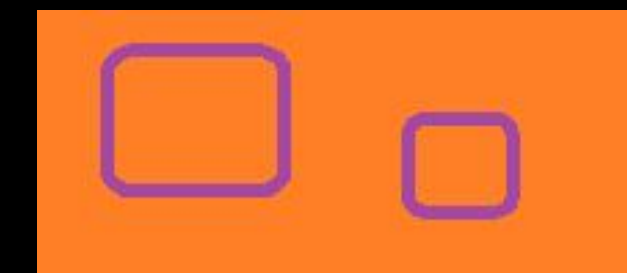

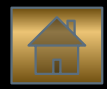

### **Зразки малюнків зроблених у графічному редакторі Paint**

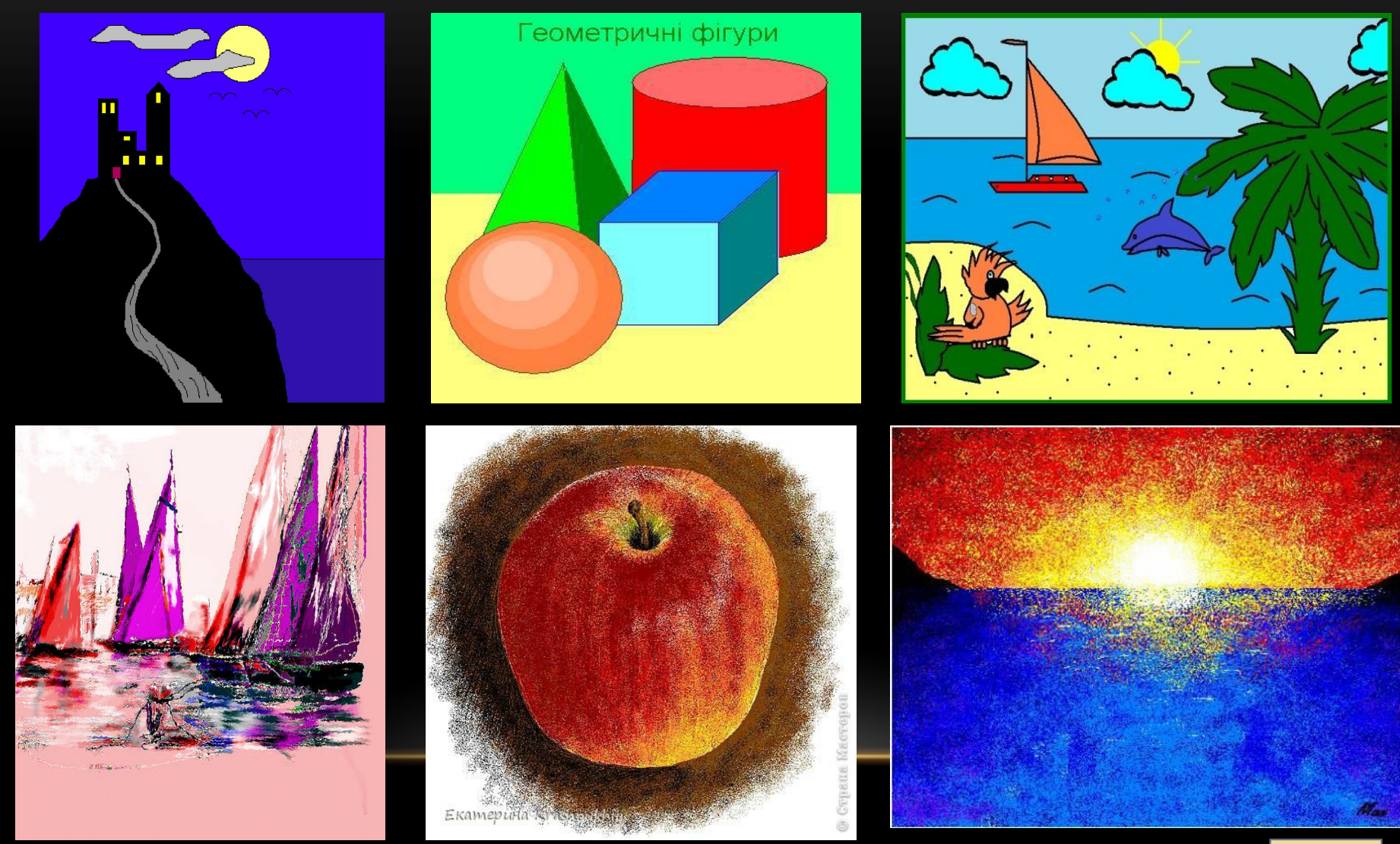

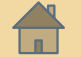

### **Використані джерела:**

- https://www.google.com.ua
- http://www.yandex.ua/
- http://zhora.inf.ua/material/Paint.htm
- Paint
- http://www.br.com.ua/referats/Computers/10073.htm
- http://mg-pro-comp.net.ua/

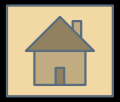